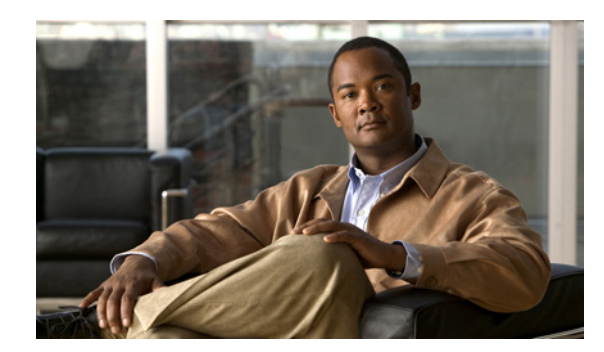

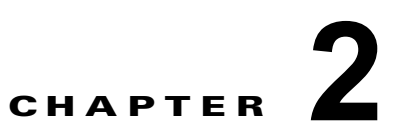

# <span id="page-0-0"></span>高度な **Inter-VSAN Routing** の設定

この章では、高度な設定に関する情報と手順について説明します。高度な IVR 設定をセットアップす る前に、第 1 章「基本的な Inter-VSAN Routing の設定[」「」で](#page-0-0)基本的な設定手順と IVR 機能の説明、 制限事項、および用語を参照してください。

この章の内容は、次のとおりです。

- **•** 「高度な [Inter-VSAN Routing](#page-0-1) について」(P.2-1)
- **•** [「注意事項と制限」\(](#page-2-0)P.2-3)
- **•** 「高度な [Inter-VSAN Routing](#page-7-0) の設定」(P.2-8)

# <span id="page-0-1"></span>高度な **Inter-VSAN Routing** について

ここでは、次の内容について説明します。

- **•** 「IVR サービス [グループ」\(](#page-0-2)P.2-1)
- **•** 「デフォルト サービス [グループ」\(](#page-0-3)P.2-1)
- **•** 「サービス [グループのアクティベーション」\(](#page-1-0)P.2-2)
- **Fautonomous Fabric ID** (P.2-2)
- **•** 「FC ID [の機能とメリット」\(](#page-1-2)P.2-2)
- **•** 「高度な IVR ゾーンと IVR ゾーン [セット」\(](#page-1-3)P.2-2)
- **•** 「IVR [フローにおける高度なファブリック](#page-2-1) サービス」(P.2-3)

### <span id="page-0-2"></span>**IVR** サービス グループ

複雑なネットワーク トポロジ内に、いくつかの IVR 対応 VSAN だけが存在するものとします。非 IVR 対応 VSAN へのトラフィック量を削らすには、IVR 対応 VSAN へのトラフィックを制限するサービス グループを設定する必要があります。ネットワーク上では、最大 16 個の IVR サービス グループが許 可されます。新しい IVR 対応スイッチをネットワークに追加した場合は、新しい VSAN を含むように サービス グループを更新する必要があります。

#### <span id="page-0-3"></span>デフォルト サービス グループ

IVR VSAN トポロジの一部であるが、ユーザ定義のサービス グループの一部ではないすべての AFID と VSAN の組み合わせが、デフォルト サービス グループのメンバーです。デフォルト サービス グ ループの識別番号は 0 です。

デフォルトで、デフォルト サービス グループのメンバー間の IVR 通信が許可されます。デフォルト ポ リシーを deny に変更できます。デフォルト ポリシーを変更するには、「IVR サービス [グループの設](#page-9-0) 定」([P.2-10](#page-9-0))を参照してください。デフォルト ポリシーは ASCII 設定の一部ではありません。

#### <span id="page-1-0"></span>サービス グループのアクティベーション

設定したサービス グループはアクティブにする必要があります。ゾーン セットのアクティベーション や VSAN トポロジのアクティベーションと同様に、設定したサービス グループをアクティブにする と、現在アクティブなサービス グループが、もしあれば、設定したサービス グループに置き換えられ ます。設定済みのサービス グループ データベースとアクティブなサービス グループ データベースは 1 つずつしか存在しません。これらのデータベースのそれぞれに最大 16 個のサービス グループを設定で きます。

### <span id="page-1-1"></span>**Autonomous Fabric ID**

Autonomous Fabric ID (AFID) は、セグメント化された VSAN (たとえば、論理的にも物理的にも分 離しているが、同じ VSAN 番号を持つ2つの VSAN)を区別するためのものです。Cisco Fabric Manager Release 4.2(1) は、AFID の 1 ~ 64 をサポートします。AFID を IVR 自動トポロジ モードと 組み合わせて使用すれば、IVR VSAN トポロジ データベース内でセグメント化された VSAN を使用で きます。

### <span id="page-1-2"></span>**FC ID** の機能とメリット

FC ID の永続性によって、IVR 管理を容易にする次の機能が提供されます。

- **•** ネイティブ VSAN で使用する仮想ドメインを割り当てて管理することができます。
- **•** デバイス専用の仮想 FC ID を割り当てて管理することができます。

IVR の永続的 FC ID のメリットを以下に示します。

- **•** ホスト デバイスは、常に、同じ FC ID でターゲットを識別できます。
- **•** IVR が使用する仮想ドメインを割り当てることで、SAN レイアウトをより適切に計画できます。
- **•** SAN モニタリングと管理が容易になります。一貫して同じドメインまたは FC ID が割り当てられ ていれば、それが参照するネイティブ VSAN やデバイスを容易に識別できます。

### <span id="page-1-3"></span>高度な **IVR** ゾーンと **IVR** ゾーン セット

ここでは、IVR ゾーンと IVR ゾーン セットに関する高度な設定について説明します。IVR ゾーンと ゾーン セットの設定に関する基本的な情報については、「IVR ゾーンと IVR ゾーン セットの設定」 (P.1-23)を参照してください。

IVR 設定の一部として、1 つ以上の IVR ゾーンを設定して、VSAN 間通信をイネーブルにする必要が あります。そのためには、各 IVR ゾーンを(pWWN、VSAN)エントリの集合として指定する必要が あります。IVR ゾーンは 1 つ以上の IVR ゾーン セットのメンバーにすることができるため、複数の IVR ゾーン セットに同じ IVR ゾーンを含めることができます。

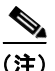

(注) 同じ IVR ゾーン セットは、すべての IVR 対応スイッチ上でアクティブにする必要があります。

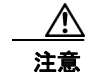

注意 Cisco SAN-OS Release 3.0(3) よりも前のリリースでは、ネットワーク内のスイッチ上に合計で最大 10,000 のゾーン メンバーしか設定できません。Cisco SAN-OS Release 3.0(3) 以降のリリースでは、 ネットワーク内のスイッチ上に合計で最大 20,000 のゾーン メンバーを設定できます。1 つのゾーン メンバーが 2 つのゾーンに存在する場合は、2 回カウントされます。「データベース マージに関する 注意事項」(P.1-13)を参照してください。

### **IVR CFS** リージョン

IVR は、異なる VSAN のデバイスが相互に通信するために使用されます。ファブリック サイズの増大 に合わせて、IVR アイランドを作成する必要があります。IVR データ通信は、アイランド内に制限さ れます。さまざまな IVR CFS リージョンを作成して、データ通信をリージョン内に制限することがで きます。

現在、DCNM-SAN は単一の IVR CFS リージョンのみをサポートします。

Release 5.2 から、DCNM-SAN は複数の IVR リージョンをサポートし、次の機能が搭載されます。

- **•** 複数の IVR 適用ゾーン セットと、IVR マスター スイッチのサポート(リージョン単位)。
- **•** DCNM-SAN テーブルのすべてのスイッチに対するアクティブでローカルなトポロジの表示。各 リージョンのトポロジを変更するには、マスター スイッチを選択する必要があります。
- **•** CFS IVR リージョンが設定されていない場合、スイッチはデフォルト リージョンに属します。
- **•** DCNM-SAN は、各スイッチのリージョン、リージョン ID、および IVR CFS ステートによって、 複数の適用 IVR ゾーンを検出します。
- **•** クライアント イベントまたはサーバ イベントは、(各リージョンの)IVR CFS ステート、リー ジョン ID、および適用 IVR ゾーンの変更を考慮して修正されます。
- **•** DCNM-SAN クライアントのログ ウィンドウには、IVR のすべてのリージョン情報が反映されま す。

現在、DCNM-SAN クライアントは、CFS リージョンのゾーン分割をサポートしています。

### <span id="page-2-1"></span>**IVR** フローにおける高度なファブリック サービス

高度なファブリック サービス (SME や IOA など) は、 ファブリック全体の FC リダイレクト インフラ ストラクチャを使用して、トラフィック フローをリダイレクトします。これらのサービスは、内部機 能の Abstract ACL Manager(AAM)を使用して IVR フロー上でイネーブルにできるようになりまし た。

# <span id="page-2-0"></span>注意事項と制限

ここでは、次の内容について説明します。

- **•** 「サービス [グループに関するガイドライン」\(](#page-3-0)P.2-4)
- **•** 「Autonomous Fabric ID [に関するガイドライン」\(](#page-3-1)P.2-4)
- **•** 「IVR NAT または IVR [自動トポロジを使用しない](#page-4-0) IVR に関するガイドライン」(P.2-5)
- **•** 「手動での IVR [トポロジ設定に関するガイドライン」\(](#page-5-0)P.2-6)
- **•** 「FC ID [に関するガイドライン」\(](#page-6-0)P.2-7)
- **•** 「IVR [ゾーン設定に関するガイドライン」\(](#page-7-1)P.2-8)
- **•** 「高度なファブリック [サービスに関する注意事項および制約事項」\(](#page-7-2)P.2-8)

## <span id="page-3-0"></span>サービス グループに関するガイドライン

IVR サービス グループを設定する場合は、次のガイドラインについて考慮してください。

- **•** IVR 自動トポロジ モードと一緒にサービス グループを使用する場合は、IVR をイネーブルにして サービス グループを設定し、それらを CFS を使用して配信してから、IVR 自動トポロジ モードを 設定します。
- **•** IVR VSAN トポロジが IVR 自動トポロジ モードの場合にのみ、CFS 配信がサービス グループ内 に制限されます。「IVR VSAN のトポロジ」(P.1-6)を参照してください。
- **•** ネットワーク上には、最大 16 個のサービス グループを設定できます。
- **•** 新しい IVR 対応スイッチをネットワークに追加した場合は、新しい VSAN を含むようにサービス グループを更新する必要があります。
- **•** 同じ VSAN と AFID の組み合わせを複数のサービス グループのメンバーにはできません。そうし た場合は、CFS マージが失敗します。
- **•** すべてのサービス グループ内の AFID と VSAN の組み合わせの総数は 128 以下にする必要があり ます。1 つのサービス グループ内の AFID と VSAN の組み合わせの最大数は 128 です。
- **•** IVR サービス グループ設定は、すべての IVR 対応スイッチに配信されます。同じサービス グルー プに属している 2 つのエンド デバイス間の IVR データ トラフィックは、そのサービス グループ以 外には配信されません。たとえば、2 つのメンバー(pWWN 1 と pWWN 2 など)が同じ IVR ゾー ンに属しているが、サービス グループが異なる場合は、通信することができません。
- **•** CFS マージでは、他のサービス グループと競合しない限り、同じ名前のサービス グループがマー ジされます。
- **•** CFS マージ中にサービス グループの総数が 16 を超えた場合は、CFS マージが失敗します。
- **•** CFS から到達可能なすべての SAN にサービス グループの設定情報が配信されます。CFS 配信を イネーブルにしない場合は、すべての VSAN 内のすべての IVR 対応スイッチ上でサービス グルー プ設定が同じであることを保証する必要があります。
- **•** ある IVR サービス グループに属している IVR エンド デバイスは、他のサービス グループに属し ている AFID または VSAN にエクスポートされません。
- **•** 1 つ以上のサービス グループが定義されており、ある IVR ゾーン メンバーがどのサービス グルー プにも属していない場合、その IVR ゾーン メンバーは他のどのデバイスとも通信できません。
- **•** デフォルト サービス グループ ID はゼロ(0)です。

### <span id="page-3-1"></span>**Autonomous Fabric ID** に関するガイドライン

各 VSAN に AFID を個別に設定するか、またはすべての VSAN に対応したデフォルト AFID を特定の スイッチに設定できます。デフォルトの AFID を持つスイッチ上の VSAN のサブセットに対して個別 の AFID を設定した場合は、そのサブセットでは設定した AFID が使用されますが、そのスイッチ上の 他の VSAN ではデフォルトの AFID が使用されます。

VSAN トポロジが IVR 自動トポロジ モードの場合は、1 つの AFID 設定しか使用できません。IVR 手 動トポロジ モードでは、VSAN トポロジ設定自体で AFID が指定されるため、個別に AFID を設定す る必要がありません。

(注) VSAN 番号は同じだが、AFID が異なる 2 つの VSAN は、ファブリック内で許可された全部で 128 個 の VSAN 以外の 2 つの VSAN としてカウントされます。

複数のスイッチに接続されたデバイスが 1 つの VSAN に属している場合は、AFID が異なるため、標 準ゾーン セットを設定しても相互通信はできません。ファブリックごとに AFID を変えることを検討 することができます。つまり、3 つのスイッチは 3 つの異なるファブリックを意味します。

# <span id="page-4-0"></span>**IVR NAT** または **IVR** 自動トポロジを使用しない **IVR** に関するガイドライ ン

NAT モード、または IVR 自動トポロジ モードの IVR を使用しない IVR SAN ファブリックを設定する 前に、次の一般的なガイドラインを考慮してください。

- **•** 必須の Enterprise License Package または SAN-EXTENSION ライセンス パッケージとこの機能に 使用可能な IPS カードを調達します。
- **•** FSPF リンク コストを変更した場合は、すべての IVR パスの FSPF パス距離(パスのリンク コス トの合計)が 30,000 未満であるか確認します。
- **•** interop モードがイネーブルでもディセーブルでも、IVR 対応 VSAN を設定できます。
- ここでは次の項目についても説明します。
- **•** 「ドメイン ID [に関するガイドライン」\(](#page-4-1)P.2-5)
- **•** 「中継 VSAN [に関するガイドライン」\(](#page-5-1)P.2-6)
- **•** [「境界スイッチに関するガイドライン」\(](#page-5-2)P.2-6)

#### <span id="page-4-1"></span>ドメイン **ID** に関するガイドライン

ドメイン ID を設定する前に、次のガイドラインを考慮してください。

- **•** IVR NAT を使用しない場合は、IVR 動作に関与するすべての VSAN とスイッチを通して一意のド メイン ID を設定します。次のスイッチが IVR 動作に関与します。
	- **–** エッジ VSAN 内のすべてのエッジ スイッチ(送信元と送信先)
	- **–** 中継 VSAN 内のすべてのスイッチ
- **•** ドメイン ID 割り当てが必要なスイッチ数を最小にします。これによって、トラフィック中断が最 小限に抑えられます。
- **•** SAN を初めて設定する場合と新しいスイッチを追加する場合に、相互接続された VSAN 間の調整 を最小にします。

ドメイン ID を設定するには、次の 2 つのオプションのどちらかを使用します。

- **•** 関与するすべてのスイッチと VSAN 上で、異なる VSAN 内のドメインが重複しないように、許可 ドメイン リストを設定します。
- **•** 関与するスイッチと VSAN ごとに、重複していない静的なドメインを設定します。

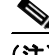

(注) NAT を使用しない IVR に関する設定で、IVR トポロジ内の 1 つの VSAN が静的なドメイン ID で設定 されている場合は、そのトポロジ内の他の VSAN (エッジまたは中継)を静的なドメイン ID で設定す る必要があります。

#### <span id="page-5-1"></span>中継 **VSAN** に関するガイドライン

中継 VSAN を設定する前に、次のガイドラインを考慮してください。

- **•** IVR ゾーン メンバーシップを定義するほかに、一連の中継 VSAN を指定して、2 つのエッジ VSAN を接続することもできます。
	- **–** IVR ゾーン内の 2 つのエッジ VSAN が重複している場合は、中継 VSAN がなくても接続でき ます(ただし、禁止されるわけではありません)。
	- **–** IVR ゾーン内の 2 つのエッジ VSAN が重複していない場合は、1 つ以上の中継 VSAN がなけ れば接続できません。送信元と送信先の両方のエッジ VSAN に属しているスイッチ上で IVR がイネーブルになっていない場合は、IVR ゾーン内の 2 つのエッジ VSAN が重複することは ありません。
- **•** エッジ VSAN 間のトラフィックは、必ず最短の IVR パスを経由します。
- **•** 中継 VSAN 情報は、すべての IVR ゾーン セットで共通です。場合によっては、中継 VSAN が別 の IVR ゾーン内のエッジ VSAN として機能することもできます。

#### <span id="page-5-2"></span>境界スイッチに関するガイドライン

境界スイッチを設定する前に、次のガイドラインを考慮してください。

- **•** 関連する境界スイッチ以外で IVR を設定しないようにします。
- **•** 境界スイッチには Cisco MDS SAN-OS Release 1.3(1) 以降が必要です。
- **•** 境界スイッチは複数の VSAN のメンバーにする必要があります。
- **•** IVR 通信を実行する境界スイッチは IVR に対応している必要があります。
- **•** 追加の境界スイッチ上で IVR をイネーブルにして、アクティブな IVR ゾーン メンバー間に冗長パ スを提供することもできます。
- **•** 境界スイッチを追加または削除する前に、VSAN トポロジ設定を更新する必要があります。

### <span id="page-5-0"></span>手動での **IVR** トポロジ設定に関するガイドライン

IVR 自動トポロジ モードをイネーブルにしなかった場合は、ファブリック内のすべての IVR 対応ス イッチ上で IVR トポロジを作成する必要があります。IVR 手動トポロジ モードを使用する場合は、次 のガイドラインを考慮してください。

- **•** 1 つの IVR トポロジ内に設定できるのは、最大 128 台の IVR 対応スイッチと 128 個の異なる VSAN です(「データベース マージに関する注意事項」(P.1-13)を参照)。
- **•** 次の情報を使用して、IVR トポロジを指定する必要があります。
	- **–** IVR 対応スイッチのスイッチ WWN
	- **–** IVR 対応スイッチが属する 2 つ以上の VSAN
	- **–** 論理的にも物理的にも分離されているが、VSAN 番号が同じ 2 つの VSAN を区別する AFID。 最大 64 個の AFID を指定できます。図 [2-1](#page-6-1) を参照してください。

<span id="page-6-1"></span>図 **2-1 AFID** を使用し、一意ではない **VSAN ID** を持つ **IVR** トポロジの例

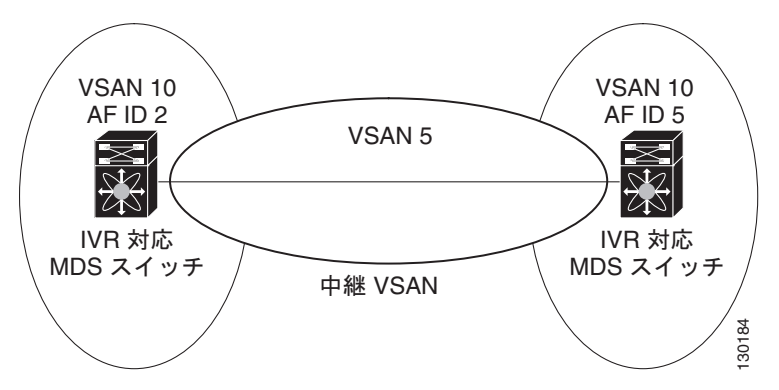

- **•** 1 つの IVR トポロジ内の 2 つの VSAN が VSAN ID は同じだが AFID が異なる場合、それらは IVR の 128 VSAN 制限に対して、2 つの VSAN としてカウントされます。
- **•** 単一の AFID を使用している場合は、VSAN 間ルーティング トポロジ内で VSAN を分割できませ ん。

## <span id="page-6-0"></span>**FC ID** に関するガイドライン

永続的 FC ID を設定する前に、次のガイドラインを考慮してください。

- **•** 永続的 IVR FC ID に対して、次の 2 種類のデータベース エントリを設定できます。
	- **–** 仮想ドメイン エントリ:特定の VSAN(現在の VSAN)内のネイティブ VSAN を表すために 使用すべき仮想ドメインが格納されます。仮想ドメイン エントリには、次の情報が格納され ます。

ネイティブ AFID

ネイティブ VSAN

現在の AFID

現在の VSAN

現在の AFID および VSAN 内のネイティブ AFID および VSAN で使用する仮想ドメイン

**–** 仮想 FC ID エントリ:特定の VSAN(現在の VSAN)内のデバイスを表すために使用すべき 仮想 FC ID が格納されます。仮想 FC ID エントリには、次の情報が格納されます。

ポート WWN

現在の AFID

現在の VSAN

現在の AFID および VSAN 内で特定の pWWN のデバイスを表すために使用する仮想 FC ID

- **•** IVR の永続的 FC ID を使用する場合は、IVR ゾーン セット内のすべてのデバイスに対して永続的 FC ID を使用することをお勧めします。一部の IVR デバイスに対して永続的 FC ID を使用し、そ の他のデバイスに対して自動割り当てを使用することはお勧めできません。
- **•** IVR 永続的 FC ID を使用するには、IVR NAT をイネーブルにする必要があります。
- **•** IVR NAT 設定で、IVR トポロジ内の 1 つの VSAN に静的ドメイン ID が設定されている場合は、 その VSAN にエクスポート可能な IVR ドメインにも静的ドメインを割り当てる必要があります。

# <span id="page-7-1"></span>**IVR** ゾーン設定に関するガイドライン

interop モードがイネーブルになっている場合は、次の IVR 設定に関するガイドラインを考慮してくだ さい。

- **•** メンバーのネイティブ VSAN が interop モードの場合(interop モードが 2、3、または 4 の場合) は、ReadOnly、QoS 属性、および LUN ゾーン分割が許可されません。
- **•** メンバーの VSAN がすでに interop モードになっている状態で、ReadOnly、QoS 属性、または LUN ゾーン分割を設定しようとすると、その設定が許可されていないことを示す警告メッセージ が表示されます。
- **•** ReadOnly、QoS 属性、または LUN ゾーン分割を設定してから、メンバーの VSAN interop モード を変更した場合は、その設定が許可されていないことを示す警告メッセージが表示されます。その 後で設定を変更するように促されます。

### <span id="page-7-2"></span>高度なファブリック サービスに関する注意事項および制約事項

IVR に対して AAM をイネーブルにする前に、次の注意事項および制約事項について考慮する必要が あります。

- **•** IVR に対して CFS 配信をイネーブルにする必要がある。
- **•** AAM は IVR-NAT モードだけでサポートされている。
- **•** ファブリック サービス(SME や IOA など)がイネーブルになっているスイッチは、NX-OS Release 5.0(1) 以降でサポートされている AAM を実行する必要がある。
- **•** FC リダイレクトは、バージョン 1 またはバージョン 2 のモードで実行できる。
- **•** FCR に対する IVR サポートをイネーブルにする前に、IVR に対する AAM サポートをイネーブル にしておく必要がある。
- **•** FCR に対して IVR サポートがイネーブルになっている場合、第 1 世代のモジュールはサポートさ れない。特に、ISL は第 1 世代のモジュールには設定できません。また、FCR に対して IVR をサ ポートしているデバイスは、第 1 世代のモジュールに接続できません。
- **•** IVR に対して AAM がイネーブルになっている場合、LUN ゾーン分割はサポートされない。
- **•** IVR マージは、両方のファブリックで AMM がイネーブルになっているか、または両方のファブ リックで AAM がディセーブルになっている場合のみサポートされる。一方のファブリックで AAM がイネーブルになっていて、もう一方のファブリックでは AAM がディセーブルになってい る場合、IVR マージは失敗します。
- **•** IVR に対する AMM サポートをディセーブルにする前に、IVR デバイスに対する高度なファブ リック サービス (SME や IOA)の設定をすべて削除し、その後で FCR に対する IVR サポートを ディセーブルにする必要がある。
- **•** MDS NX-OS Release 5.0(1) 以前のリリースにダウングレードする場合、その前に、IVR デバイス に対する高度なファブリック サービス (SME や IOA) の設定をすべて削除し、FCR に対する IVR のサポートをディセーブルにしたうえで、IVR に対する AAM サポートをディセーブルにす る必要がある。

# <span id="page-7-3"></span><span id="page-7-0"></span>高度な **Inter-VSAN Routing** の設定

ここでは、次の内容について説明します。

**•** 「高度な [Inter-VSAN Routing](#page-8-0) の設定のタスク フロー」(P.2-9)

**Inter-VSAN** ルーティング コンフィギュレーション ガイド、**Cisco DCNM for SAN**

- **•** 「IVR サービス [グループの設定」\(](#page-9-0)P.2-10)
- **•** [「デフォルト](#page-9-1) AFID の設定」(P.2-10)
- **•** 「個別の AFID [の設定」\(](#page-10-1)P.2-11)
- **•** 「NAT [を使用しない](#page-10-2) IVR の設定」(P.2-11)
- **•** 「IVR [トポロジの手動設定」\(](#page-10-0)P.2-11)
- **•** 「手動で設定された IVR [トポロジのアクティベーション」\(](#page-11-0)P.2-12)
- **•** 「手動で設定された IVR トポロジ [データベースの削除」\(](#page-12-0)P.2-13)
- **•** 「IVR 自動トポロジ モードから IVR 手動トポロジ [モードへの移行」\(](#page-12-1)P.2-13)
- **•** 「IVR の永続的 FC ID [の設定」\(](#page-12-2)P.2-13)
- **•** 「IVR [ゾーン分割における](#page-13-0) LUN の設定」(P.2-14)
- **•** 「IVR ゾーンの QoS [の設定」\(](#page-13-1)P.2-14)
- **•** 「IVR ゾーンと IVR ゾーン [セットの名前の変更」\(](#page-14-0)P.2-15)
- **•** [「読み取り専用ゾーン分割を使用した](#page-14-1) IVR の設定」(P.2-15)

## <span id="page-8-0"></span>高度な **Inter-VSAN Routing** の設定のタスク フロー

SAN ファブリック内で高度な IVR トポロジを設定するには、次の手順を実行します。

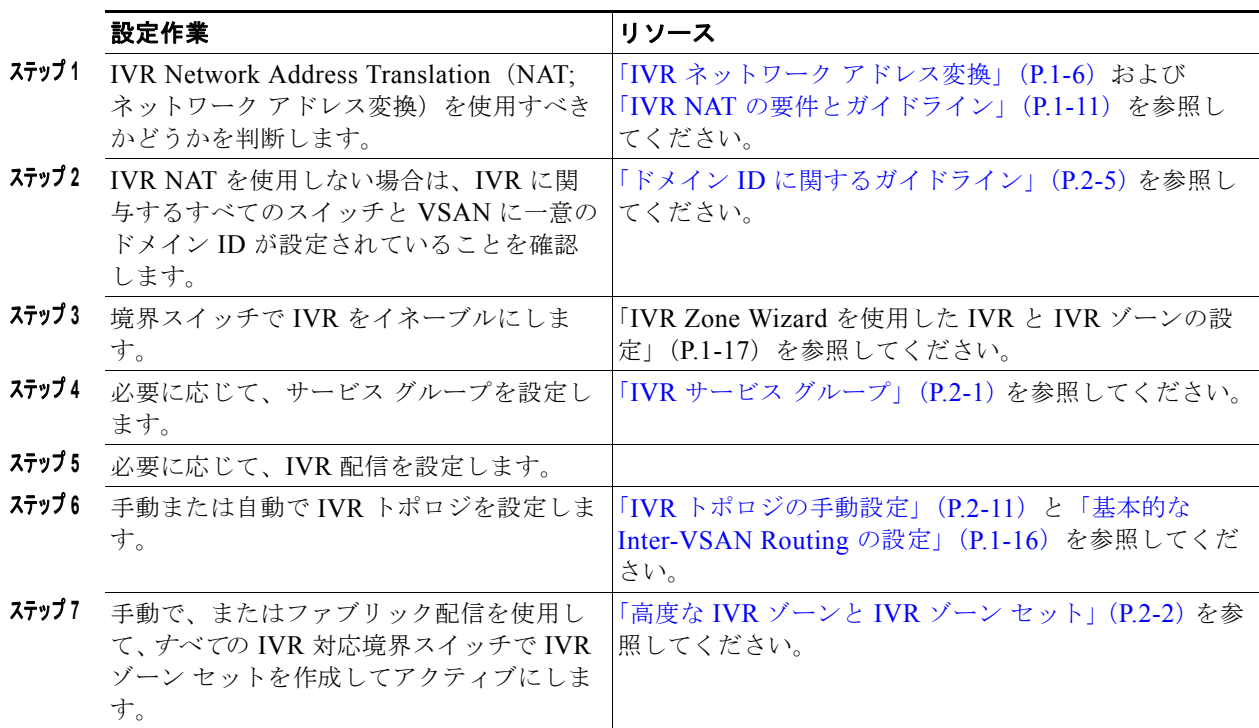

# <span id="page-9-0"></span>**IVR** サービス グループの設定

#### 手順の詳細

IVR サービス グループを設定するには、次の手順を実行します。

<span id="page-9-2"></span>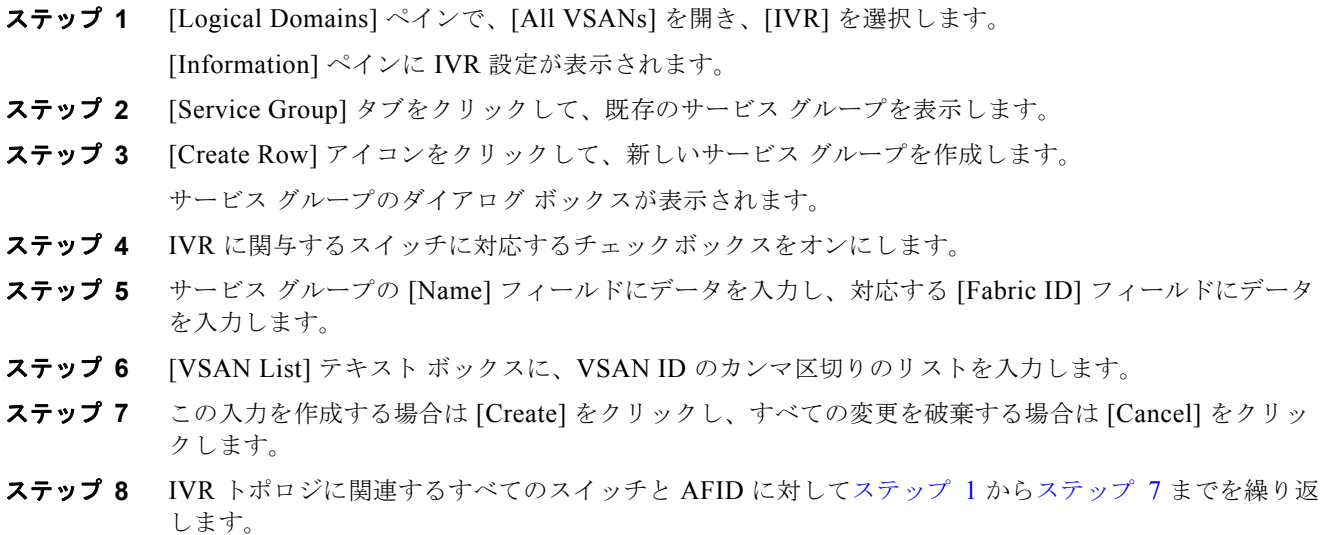

# <span id="page-9-3"></span><span id="page-9-1"></span>デフォルト **AFID** の設定

#### 手順の詳細

デフォルト AFID を設定するには、次の手順を実行します。

<span id="page-9-5"></span><span id="page-9-4"></span>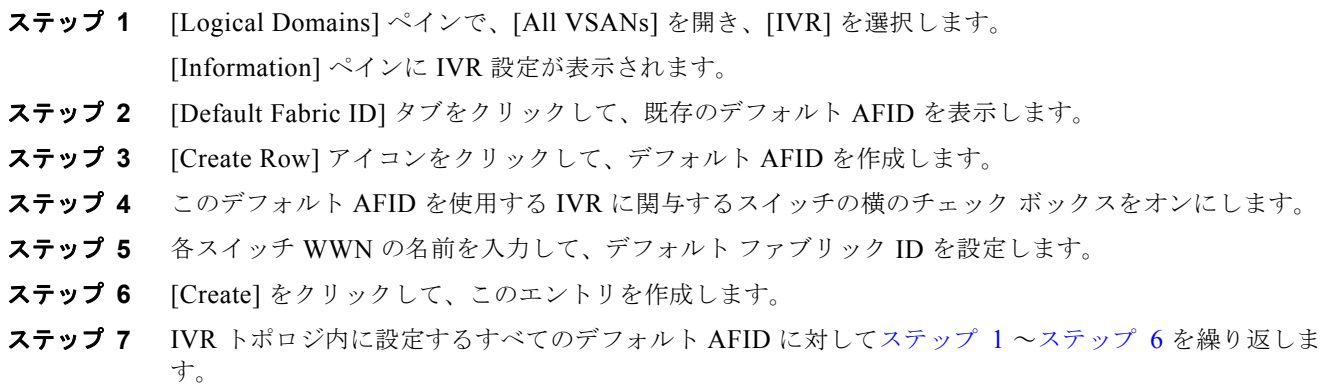

**Inter-VSAN** ルーティング コンフィギュレーション ガイド、**Cisco DCNM for SAN**

### <span id="page-10-1"></span>個別の **AFID** の設定

#### 手順の詳細

個別の AFID を設定するには、次の手順を実行します。

- <span id="page-10-3"></span>ステップ **1** [Logical Domains] ペインで、[All VSANs] を開き、[IVR] を選択します。
- [Information] ペインに IVR 設定が表示されます。 ステップ **2** [Fabric ID] タブをクリックして、既存の AFID を表示します。
- ステップ **3** [Create Row] アイコンをクリックして、AFID を作成します。
- ステップ **4** このデフォルトの AFID を使用する IVR に関与するスイッチの横のチェック ボックスをオンにします。
- ステップ **5** 各スイッチ WWN の名前を入力して、ファブリック ID を設定します。
- ステップ **6** [VSAN List] テキスト ボックスに、VSAN ID のカンマ区切りのリストを入力します。
- ステップ **7** [Create] をクリックして、このエントリを作成します。
- ステップ **8** IVR トポロジ内に設定するすべてのスイッチと AFID に対して[ステップ](#page-10-3) 1 ~[ステップ](#page-9-5) 6 を繰り返しま す。

### <span id="page-10-2"></span>**NAT** を使用しない **IVR** の設定

#### 手順の詳細

NAT を使用しない IVR をイネーブルにするには、次の手順を実行します。

- ステップ **1** [Logical Domains] ペインで、[All VSANs] を開き、[IVR] を選択します。 [Information] ペインに IVR 設定が表示されます。
- ステップ **2** [Action] タブをクリックします。
- ステップ **3** [Enable IVR NAT] チェックボックスをオフにします。
- ステップ **4** [Apply Changes] アイコンをクリックして、この変更をファブリック内のすべてのスイッチに配信しま す。

### <span id="page-10-0"></span>**IVR** トポロジの手動設定

#### 制約事項

- **•** 中継 VSAN はユーザ設定に基づいて決定されます。IVR には中継 VSAN の明示的な設定機能があ りません。
- **•** CFS を使用している機能の [Information] ペインのほとんどのタブは、[CFS] タブをクリックする まで薄く表示されます。[CFS] タブには、CFS がイネーブルになっているスイッチと、この機能の マスター スイッチが表示されます。[CFS] タブをクリックすると、[Information] ペインのその他 のタブがアクティブになります。

**•** DCNM-SAN の [Information] ペインの IVR テーブルを使用して IVR を設定できます。このテー ブルは、IVR の概念を完全に理解した上で使用してください。IVR の設定には、IVR Wizard の使 用をお勧めします。「IVR Zone Wizard を使用した IVR と IVR ゾーンの設定」(P.1-17)を参照し てください。

#### 手順の詳細

IVR トポロジを手動で設定するには、次の手順を実行します。

- ステップ **1** [Logical Domains] ペインで、[All VSANs] を開き、[IVR] を選択します。 [Information] ペインに IVR 設定が表示されます。
- ステップ **2** [Local Topology] タブをクリックして、既存の IVR トポロジを表示します。
- ステップ **3** [Create Row] アイコンをクリックして、IVR トポロジに行を作成します。
- ステップ **4** このトポロジのスイッチ、スイッチ WWN、および VSAN ID のカンマ区切りリストを選択します。
- ステップ **5** [Create] をクリックして新しい行を作成します。
- ステップ **6** [Apply Changes] アイコンをクリックして IVR トポロジを作成します。

すべての IVR 対応スイッチ上でこの設定を繰り返すか、CFS を使用して IVR 設定を配信します。

# <span id="page-11-0"></span>手動で設定された **IVR** トポロジのアクティベーション

IVR トポロジは手動で設定した後にアクティブにする必要があります。

#### 制約事項

**•** アクティブな IVR トポロジは非アクティブにできません。IVR 自動トポロジ モードに切り替える ことはできます。

#### 手順の詳細

手動で設定された IVR トポロジをアクティブにするには、次の手順を実行します。

- ステップ **1** [Logical Domains] ペインで、[All VSANs] を開き、[IVR] を選択します。 [Information] ペインに IVR 設定が表示されます。
- ステップ **2** [Action] タブをクリックして、既存の IVR トポロジを表示します。
- ステップ **3** [Activate Local Topology] チェックボックスをオンにします。
- ステップ **4** [Apply Changes] アイコンをクリックして IVR トポロジをアクティブ化します。

# <span id="page-12-0"></span>手動で設定された **IVR** トポロジ データベースの削除

#### 手順の詳細

手動で作成された IVR トポロジ データベースを削除するには、次の手順を実行します。

- ステップ **1** [Logical Domains] ペインで、[All VSANs] を開き、[IVR] を選択します。
- ステップ **2** [Control] タブが表示されていない場合は、クリックします。
- ステップ **3** IVR トポロジから削除する行を強調表示します。
- ステップ **4** [Delete Row] アイコンをクリックして、IVR トポロジからこの行を削除します。
- ステップ **5** [Apply Changes] アイコンをクリックして IVR トポロジを削除します。

### <span id="page-12-1"></span>**IVR** 自動トポロジ モードから **IVR** 手動トポロジ モードへの移行

#### 前提条件

**•** IVR 自動トポロジ モードから IVR 手動トポロジ モードに移行する場合は、アクティブな IVR VSAN トポロジ データベースをユーザ設定 IVR VSAN トポロジ データベースにコピーしてから、 モードを切り替えます。

#### 手順の詳細

IVR 自動トポロジ モードから IVR 手動トポロジ モードへ移行するには、次の手順を実行します。

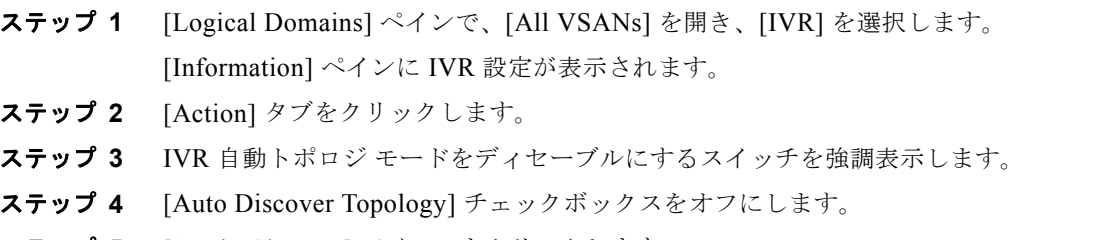

ステップ **5** [Apply Changes] アイコンをクリックします。

### <span id="page-12-2"></span>**IVR** の永続的 **FC ID** の設定

#### 手順の詳細

IVR の永続的 FC ID を設定するには、次の手順を実行します。

- ステップ **1** [Logical Domains] ペインで、[All VSANs] を開き、[IVR] を選択します。 [Information] ペインに IVR 設定が表示されます。
- ステップ **2** [FCID] タブをクリックします。
- ステップ **3** [Create Row] アイコンをクリックして、FC ID を作成します。
- ステップ **4** 特定の VSAN(現在の VSAN)内のデバイスを表すための仮想 FC ID を設定しているスイッチを選択 します。
- ステップ **5** fcdomain データベースの [Current Fabric ID] フィールドに現在のファブリックを入力します。
- ステップ **6** fcdomain データベースの [Current VSAN ID] フィールドに現在の VSAN を入力します。
- ステップ **7** [pWWN] を入力します。
- ステップ **8** ドロップダウン メニューをクリックして FC ID を選択し、選択した pWWN にマップします。
- ステップ **9** [Create] をクリックして新しい行を作成します。

### <span id="page-13-0"></span>**IVR** ゾーン分割における **LUN** の設定

LUN ゾーン分割は、アクティブな IVR のメンバー間で使用できます。サービスを設定するには、ゾー ン分割インターフェイスを使用して、関連するすべてのエッジ VSAN において必要な IVR ゾーン メン バー間で LUN ゾーンを作成してアクティブにするか、または IVR によって直接サポートされている LUN ゾーン分割を使用します。LUN ゾーン分割の利点の詳細については、『*Cisco MDS 9000 Family NX-OS Fabric Configuration Guide*』または『*Fabric Configuration Guide, Cisco DCNM for SAN*』を参照してください。

(注) LUN のゾーン分割は、IVR ゾーン セットのセットアップで設定できます。

### <span id="page-13-1"></span>**IVR** ゾーンの **QoS** の設定

(注) デフォルトの QoS 属性の設定値は low です。

#### 手順の詳細

IVR ゾーンの QoS を設定するには、次の手順を実行します。

- ステップ **1** [Zone] > [Edit Local Full Zone Database] を選択します。 選択した VSAN に関する [Edit Local Full Zone Database] ダイアログボックスが表示されます。 ステップ **2** [Zones] またはゾーン セットを選択します。 ステップ **3** [QoS] チェックボックスをオンにして、QoS プライオリティを設定します。
- ステップ **4** [Activate] をクリックして変更を行います。

# <span id="page-14-0"></span>**IVR** ゾーンと **IVR** ゾーン セットの名前の変更

#### 手順の詳細

IVR ゾーンと IVR ゾーン セットの名前を変更するには、次の手順を実行します。

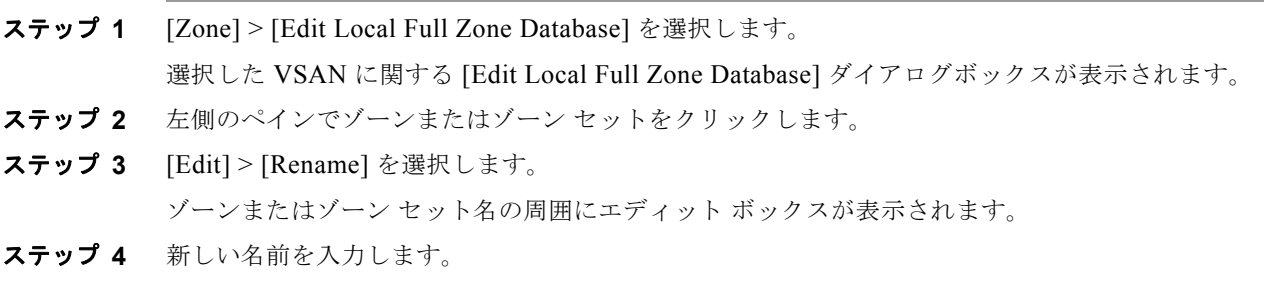

ステップ **5** [Activate] または [Commit Changes] をクリックします。

# **IVR CFS** リージョン **ID** の設定

IVR CFS リージョンを設定するには、次の手順を実行します。

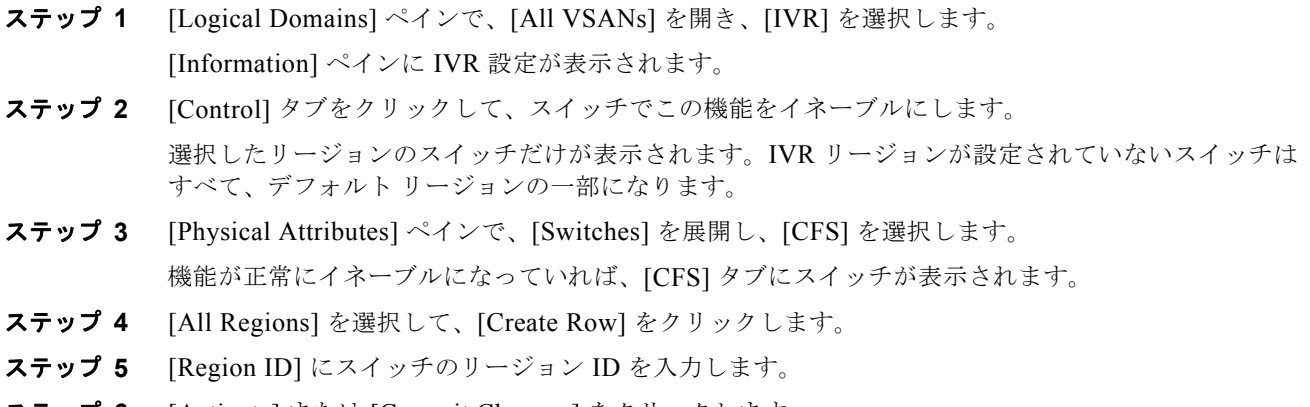

ステップ **6** [Activate] または [Commit Changes] をクリックします。

### <span id="page-14-1"></span>読み取り専用ゾーン分割を使用した **IVR** の設定

読み取り専用ゾーン分割(LUN を使用する場合としない場合がある)は、アクティブな IVR ゾーンの メンバー間で使用できます。このサービスを設定するには、ゾーン分割インターフェイスを使用して、 関連するすべてのエッジ VSAN 上で必要な IVR ゾーン メンバー間の読み取り専用ゾーンを作成してア クティブにする必要があります。

(注) 読み取り専用ゾーン分割は、IVR ゾーン セットのセットアップ時には設定できません。

**Inter-VSAN** ルーティング コンフィギュレーション ガイド、**Cisco DCNM for SAN**